## Digital Banking Tips 2008 1-866-866-6641 | PenFinancial.com<br>
fy © @PenFinancial

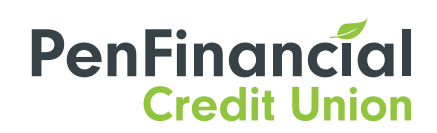

1-866-866-6641 | [PenFinancial.com](https://www.penfinancial.com/)

## Reset your password (PAC)

If you have forgotten your password (PAC) or if you find yourself locked out of Online Banking or the Mobile App after three incorrect login attempts, you can reset your password in a few simple steps. You will require the last three digits of your SIN and you must already have set up 2-Step Verification on your account.

If you would prefer to not enter any personal infomation online, please call our truly local Contact Centre at 1-866-866-6641 for assistance in resetting your password (PAC).

**1 Click Forgot PAC?** below the LOGIN button.

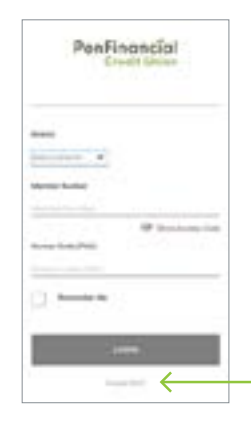

1 Click **Forgot PAC?** below the **2** Verify your **Branch, Member 3** Enter the 2-Step Verification number and the last three digits of your SIN. Once you've entered the correct information, select CONTINUE.

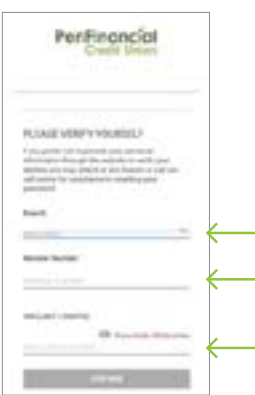

(2SV) code you receive and select CONTINUE. 3 Enter the 2-Step Verification

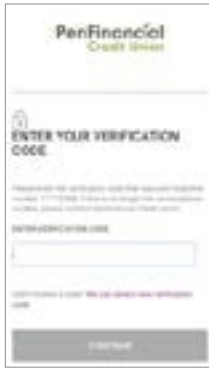

4 Enter your new password (PAC) and select **5** CONTINUE. Your new password must contain a minimum of 8 and a maximum of 30 alpanumeric characters, with at least 1 capital letter, 1 lower case letter, and one 1 number.

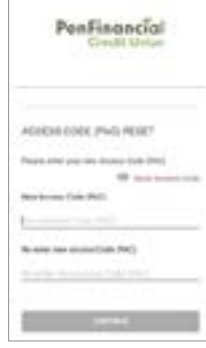

You will receive confirmation that your password (PAC) was reset successfully. Select GO TO LOGIN and log in to your Online Banking accounts with your new password (PAC).

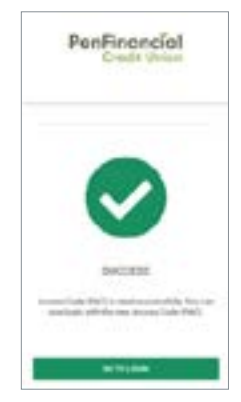

Note: Ensure your password is strong, consisting of a minimum of 8 characters, with a mix of numbers, upper-case and lower-case characters.

[For more digital banking tips and information, visit](https://www.penfinancial.com/digitalbanking) [PenFinancial.com/](https://www.penfinancial.com/2sv)digitalbanking